# KAPITOLA 5

# **Náklady**

- **Typy nákladů**
- **Náklady na úkol**
- **Náklady na zdroj**
- **Nabíhání nákladů**
- **Rozpočtové náklady**

# **5.1 Typy nákladů**

Project umožňuje sledovat náklady realizace projektu. Platí:

- Celkové náklady projektu = náklady na dílčí úkoly + náklady na souhrnné úkoly
- Celkové náklady na úkol (ukládané do pole Hodnota nákladů) = Pevné náklady úkolu + Náklady zdrojů na použití + Náklady zdrojů dle jednotek práce

Náklady lze tedy rozdělit:

■ Dle objektu, k němuž jsou vztaženy: Náklady na úkol a na zdroj

◆ náklady na úkol

Ke každému úkolu se mohou vztahovat pevné náklady na úkol bez ohledu na přiřazení zdrojů.

Např. úkol *1.1 koncepce vybavení místnosti* je spojen s náklady na kancelářské potřeby ve výši 200 Kč.

◆ náklady na zdroj

Použití zdroje vyvolává náklady.

Pro každý zdroj lze definovat až pět tabulek nákladových sazeb označených písmeny A–E. V rámci přiřazení zdroje úkolu potom upřesňujeme výběr tabulky sazeb nákladů. Můžeme tak hodnotit diferencovaně různé činnosti vykonávané zdrojem.

Náklady mohou být v rámci nákladové sazby různé v různých časových etapách, které lze definovat pro každý zdroj na základě dat účinnosti.

Celkové náklady na zdroj jsou dány jako součet dvou druhů nákladů:

- » náklady na použití zdrojů (fixní), pokud je zdroj použit pro více úkolů, jsou započítávány náklady na použití za každý úkol,
- » náklady podle počtu jednotek práce (variabilní).

Variabilní náklady vycházejí ze sazby nákladů. V případě pracovních zdrojů jsou sazby dvě:

- standardní: uplatňovaná v běžné pracovní době,
- přesčasová: uplatňovaná v přesčasové době (viz kap. 4.7).

V případě materiálových zdrojů se vyplňuje pouze standardní sazba.

V případě nákladových zdrojů se zadávají přímo celkové náklady na zdroj.

- Průběh Dle průběhu nabíhání nákladů (jak pro náklady úkolů, tak pro náklady zdrojů):
	- ◆ na začátku

nákladů

Náklady vzniknou ve chvíli zahájení úkolu či zahájení používání zdroje.

◆ průběžně

Náklady vznikají průběžně při realizaci úkolu či v průběhu používání zdroje. Náklady jsou započteny dle stupně dokončení úkolu vyjádřeného v % či dle stupně dokončení práce přiděleného zdroje.

◆ na konci

Náklady vzniknou ve chvíli dokončení úkolu či dokončení používání zdroje.

- Dle nabíhání nákladů v konfrontaci plánu a skutečnosti:
	- plánované náklady (mohou být postupně upřesňovány),
	- náklady dle směrného plánu,<sup>70</sup>
		- skutečné náklady,
		- ◆ odchylka skutečných nákladů od rozpočtových nákladů již provedených úkolů,
	- ◆ náklady, které zbývá čerpat (rozdíl směrného plánu a skutečnosti).

Všechny typy nákladů se zadávají v jednotné měně. Měnová jednotka se přebírá z nastavení Windows<sup>71</sup>. Pro jednotlivý projekt lze nastavení měny změnit v kartě SOUBOR v *Možnostech* příkazem v kartě **Zobrazení** v sekci Možnosti měny (viz obr. 5.1).

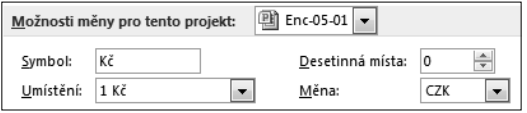

**Obrázek 5.1:** Možnosti měny

V poli *Měna* vybíráme měnu, její parametry můžeme upřesnit v dalších polích. V poli *Umístění* lze vybrat ze čtyř formátů: Kč1, 1Kč, Kč 1, 1 Kč, tj. vybíráme, zda hodnota bude za nebo před měnovou jednotkou a zda bude oddělena mezerou. V poli *Desetinná místa* jsme již dříve nastavili hodnotu 0.

# **5.2 Náklady na úkol**

K některým úkolům zadáme pevné náklady: Náklady

- Vytvoříme nové zobrazení *Ganttův diagram 4 Náklady*:
	- ◆ V kartě Zobrazení ve skupině Zobrazení úkolů klepneme do spodní části tlačítka *Ganttův diagram*, vybereme volbu *Uložit zobrazení* a zadáme název *Ganttův diagram 4 – Náklady*.
- ◆ Vytvořili jsme tak nové zobrazení a k němu příslušející tabulku *Ganttův diagram 4 – Náklady Tabulka 1*.

■ Vytvoříme novou tabulku vycházející z tabulky *Náklady*:

◆ V kartě Zobrazení ve skupině Data klepneme na tlačítko *Tabulky* a vybereme tabulku *Náklady*.

Náklady **■** v konfrontaci plánu a skutečnosti

na úkol

 $\equiv$ Zobrazení Ganttův diagram 4 – Náklady  $\equiv$ Tabulka Ganttův diagram 4 – Náklady

<sup>70</sup> Do směrného plánu se ukládá stav projektu (doba trvání úkolů, práce, náklady, zahájení, dokončení) před upřesňováním projektu při jeho realizaci. Směrných plánů může být více – jednotlivé plány před zahájením jednotlivých etap realizace. Podrobněji o směrném plánu v kap. 6.2.

<sup>71</sup> Nastavení měnové jednotky se např. ve Windows 7 provádí příkazem Start, Ovládací panely, Hodiny, jazyk a oblast, Oblast a jazyk, Změnit datum, čas nebo formát čísel v kartě **Formáty** po tlačítku *Další nastavení* v kartě **Měna**.

- ◆ V kartě Zobrazení ve skupině Data klepneme na tlačítko *Tabulky*, vybereme volbu *Uložit pole jako novou tabulku* a zadáme název *Ganttův diagram 4 – Náklady*. 72
- ◆ V kartě Nástroje Ganttova diagramu/Formát ve skupině *Zobrazit či skrýt* zaškrtneme pole *Číslo osnovy*.

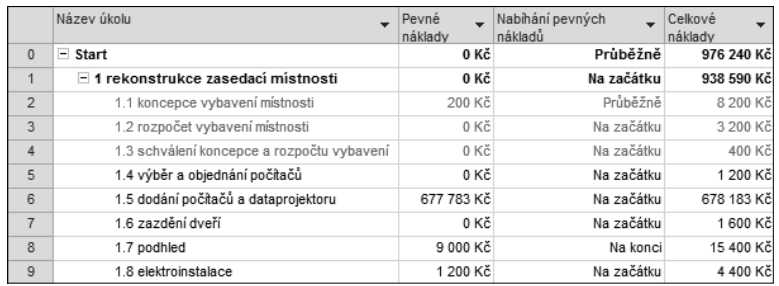

◆ V tabulce vhodně upravíme šířky sloupců (viz obr. 5.2).

**Obrázek 5.2:** Tabulka Ganttův diagram 4 – Náklady

- Pro všechny úkoly zadáme do sloupce *Nabíhání pevných nákladů* hodnotu *Na začátku*. Např. zadáme hodnotu pro souhrnný úkol projektu a tažením za pravý dolní úchyt kopírujeme hodnotu pro všechny úkoly.73
- Upravíme hodnotu pole *Nabíhání pevných nákladů* pro úkoly:
	- ◆ souhrnný úkol projektu *Start*: Průběžně
	- ◆ *1.1 koncepce vybavení místnosti*: Průběžně
	- ◆ *1.7 podhled*: Na konci
	- Pevné náklady vyplníme do příslušného sloupce pro úkoly:
		- ◆ *1.1 koncepce vybavení místnosti*: 200 Kč
		- ◆ *1.5 dodání počítačů a dataprojektoru*: 677 783 Kč74
		- ◆ *1.7 podhled*: 9 000 Kč
		- ◆ *1.8 elektroinstalace*: 1 200 Kč
		- ◆ *1.12 dodání a montáž nábytku*: 211 907 Kč
		- ◆ *2.5 dodání letáků*: 3 200 Kč
		- ◆ *2.8 dodání propagačních materiálů*: 6 800 Kč
		- ◆ *2.11 průběh akce uvedení softwaru:* 5 000 Kč
		- ◆ *3.1 porada vedení 1*: 50 Kč
		- ◆ *3.2 porada vedení 2*: 50 Kč
		- ◆ *3.3 porada vedení 3*: 50 Kč

**WWW** Enc-05-01

<sup>72</sup> Pro přehlednost je vhodné v kartě Soubor v dílčí kartě **Informace** klepnout na tlačítko *Organizátor* a odstranit tabulku *Ganttův diagram 4 – Náklady Tabulka 1* v globální šabloně i v projektu.

<sup>73</sup> Výchozí nabíhání pevných nákladů pro nové úkoly můžeme změnit v kartě Soubor v *Možnostech* v kartě **Plán** v sekci Možnosti výpočtů v poli *Výchozí nabíhání pevných nákladů*.

<sup>74</sup> Náklady na počítače a dataprojektor a náklady na dodání a montáž nábytku jsme zjistili z diagramu budované místnosti v aplikaci Microsoft Visio. Pro jednotlivé objekty jsme vyplnili ve vlastních vlastnostech cenu.

Význam různých hodnot nabíhání pevných nákladů:

- Na začátku: Náklady platíme předem v den zahájení úkolu.
- Průběžně: Náklady jsou rozpočteny na jednotlivé dny, např. když úkol *1.1 koncepce vybavení místnosti* trvá 4 dny75 a pevné náklady úkolu jsou 200 Kč, budou náklady započteny každý den ve výši 200/4 = 50 Kč.
- Na konci: Náklady platíme až v den dokončení úkolu (např. po kolaudaci).

Náklady můžeme zadávat či upravovat v Ganttově diagramu také přímo v tabulce *Zadávání*, když do ní doplníme sloupec *Pevné náklady* např. před sloupec *Názvy zdrojů*.

Celkové náklady projektu nyní činí 976 240 Kč.

### **5.3 Náklady na zdroj**

Použití zdroje může vyvolávat náklady. Náklady na použití zdroje se zadávají v informa-Náklady na zdroj cích o zdroji. Dialogové okno Informace o zdroji lze zobrazit např.:

- v seznamu zdrojů (např. v zobrazení *Seznam zdrojů 2 Skupiny*) poklepáním na zdroj,
- v Ganttově diagramu zobrazíme přiřazení zdroje vybranému úkolu kombinací kláves  $[At] + [F10]$  a poklepeme na zdroj.

Vložíme takto náklady pro zdroj *údržbáři* (viz obr. 5.3). Do buněk tabulky nákladových **WWW** sazeb stačí zadat číslo bez jednotky, jednotka se doplní. Enc-05-02

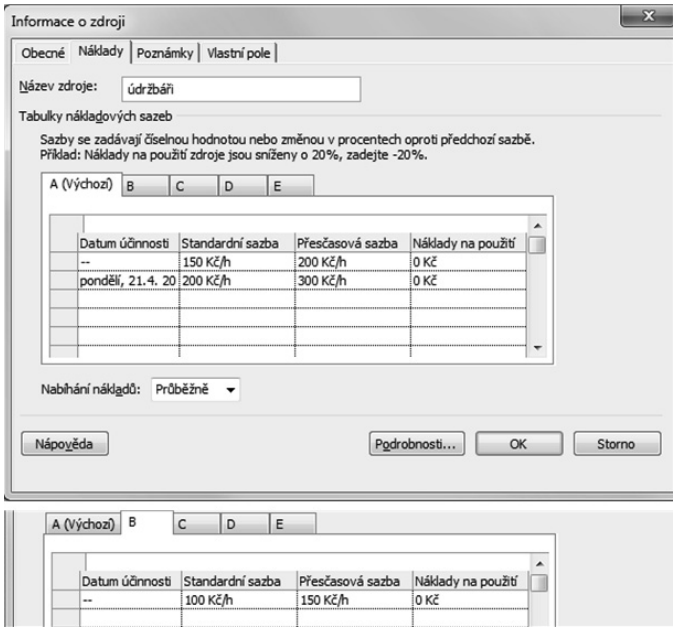

**Obrázek 5.3:** Dialogové okno Informace o zdroji – karta náklady

<sup>75 40</sup> hodin je plánováno na pouze 4 dny, neboť je využit kalendář *Koncepce* a plánování ignoruje kalendáře zdrojů.

Pro zdroj *údržbáři* vložíme v kartě **Náklady**:

- v dílčí kartě **A** (výchozí nákladová sazba) sazby, které účtují *údržbáři*, sazby jsou odlišné:
	- ◆ do neděle 20. 4. 2014
	- ◆ od pondělí 21. 4. 2014, kdy *údržbáři zvyšují ceny své práce<sup>76</sup>*
- v dílčí kartě **B** jsou snížené sazby, které údržbáři účtují při instalaci podhledu.

Sazbu B aplikujeme na úkol *1.7 podhled*. V zobrazení *Používání úkolů 2 – Práce* poklepeme na řádek *údržbáři* v rámci úkolu 1.7 a v dialogovém okně **Informace o přiřazení** zadáme do pole *Tabulka nákladových sazeb* hodnotu *B*.

*Údržbáři* účtují náklady průběžně, tj. na konci každého dne.

Díky výchozímu nastavení projektu<sup>77</sup> se pro nově založené zdroje vkládala standardní sazba 200 Kč/h, přesčasová sazba 300 Kč/h. Obdobně jako pro údržbáře provedeme ještě další zpřesnění v zobrazení *Seznam zdrojů 2 – Skupiny*: Náklady na pracovní zdroje

- pro zdroj *malíři*:
	- ◆ standardní sazba: 150 Kč/h
	- ◆ přesčasová sazba: 200 Kč/h
	- ◆ náklady na použití: 500 Kč (dovoz materiálu)
- pro zdroj *zedníci*:
	- ◆ standardní sazba: 150 Kč/h
	- ◆ přesčasová sazba: 200 Kč/h
	- ◆ náklady na použití: 500 Kč (dovoz materiálu)
- pro zdroj *Sladká*:
	- ◆ standardní sazba: 150 Kč/h
	- ◆ přesčasová sazba: 200 Kč/h

V *Ganttově diagramu 4 – Náklady*78 zkontrolujeme některé hodnoty:

■ náklady úkolu *1.1 koncepce vybavení místnosti*

| $\bullet$ pevné náklady |                | 200 Kč                     |  |
|-------------------------|----------------|----------------------------|--|
| $\bullet$ Kolínská      | $20 * 200 K$ č | $4000 \,\mathrm{K}$ č $79$ |  |
| $\bullet$ údržbáři      | $20 * 150$ Kč  | 3 000 Kč                   |  |
| $\bullet$ celkem        |                | 7 200 Kč                   |  |

<sup>76</sup> Hodnota polí *Standardní sazba* a *Přesčasová sazba* bude v zobrazení *Seznam zdrojů 2 – Skupiny* zobrazena podle aktuálního data projektu, obdobně jako mohla být zobrazována různá hodnota *Dostupnosti zdroje* při diferenciaci v jednotlivých časových obdobích (viz kap. 4.2).

<sup>77</sup> V kap. 2.3 jsme výchozí hodnoty pro nové úkoly v kartě Soubor v *Možnostech*, v kartě **Upřesnit** v sekci Obecné možnosti v polích *Výchozí standardní sazba* a *Výchozí přesčasová sazba*.

<sup>78</sup> Sloupec *Celkové náklady* obsahuje pole *Náklady*. Nadpis je standardně změněn Projectem. Poklepáním na název sloupce můžeme jeho nadpis změnit v dialogovém okně **Definice sloupce**.

<sup>79</sup> Náklady na zdroj lze zkontrolovat v zobrazení *Používání úkolů 2 – Práce*, když doplníme zobrazení polí *Hodnota nákladů* a *Náklady na přesčasovou práci*. *Náklady* můžeme zobrazit také v podrobnostech.

■ náklady úkolu *1.11 výběr a objednání nábytku*

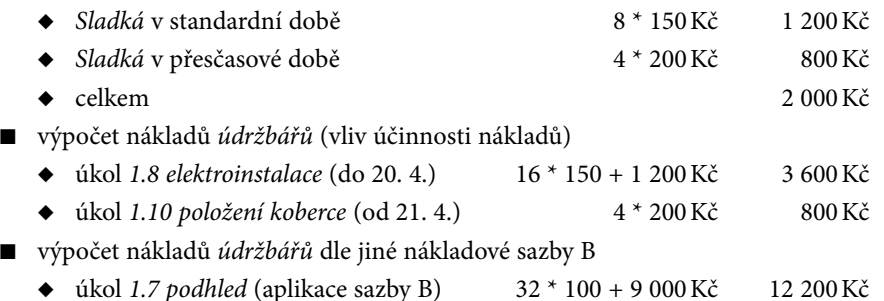

Doplníme (např. v zobrazení *Seznam zdrojů 2 – Skupiny*) hodnoty nákladů na materiálové zdroje: Náklady na materiálové

zdroje

- Náklady na použití materiálových zdrojů budou nulové, s výjimkou *rozeslání pozvánky*, kde budou náklady na použití 100 Kč (doprava obálek na poštu).
- Náklady tří materiálových zdrojů budou nabíhat na začátku (sloupec *Nabíhání nákladů*).
- Do sloupce *Standardní sazba* zadáme:
	- ◆ *koberec*: 200 Kč (za m2)
	- ◆ *rozeslání pozvánky*: 15 Kč (za 1 ks, za papír, obálku, toner, poštovné), 100 Kč náklady na použití
	- ◆ *síťový kabel*: 5 Kč (za 1 m)

V případě nákladových zdrojů se náklady zapisují přímo v dialogovém okně **Informace o úkolu** v kartě **Zdroje**, kde je pro nákladové zdroje možné vyplnit sloupec *Náklady* (náklady nákladových zdrojů jsme vyplnili již v kap. 4.3): Náklady na nákladové zdroje

- pro souhrnný úkol *1 rekonstrukce zasedací místnosti*
	- $\blacklozenge$  papír: 500 Kč
	- $\blacklozenge$  toner: 200 Kč
	- ◆ telefon: 200 Kč
- pro souhrnný úkol *2 akce uvedení nového softwaru na trh*
	- $\bullet$  papír: 500 Kč
	- $\bullet$  toner: 200 Kč
	- $\bullet$  telefon: 200 Kč

Celkové náklady projektu nyní činí 987 915 Kč.

# **5.4 Nabíhání nákladů**

Vraťme se podrobněji k nabíhání nákladů.

Nejprve budeme analyzovat nabíhání pevných nákladů úkolu. Připravíme k tomu nové zobrazení *Používání úkolů 3 – Náklady*: Nabíhání pevných

nákladů úkolů

**1.** Z místní nabídky panelu zobrazení vybereme zobrazení *Používání úkolů 2 – Práce*.

**2.** V kartě Zobrazení v sekci Zobrazení úkolů klepneme do spodní části tlačítka *Používání úkolů* a vybereme volbu *Uložit zobrazení*. Nové zobrazení nazveme *Používání úkolů 3 – Náklady*.  $\mathbf{r}$ Zobrazení Používání

**3.** V kartě Nástroje používání úkolů/Formát ve skupině Podrobnosti zaškrtneme pole *Náklady* a zrušíme zaškrtnutí pole *Práce*. úkolů 3 – Náklady

- **4.** V kartě Nástroje používání úkolů/Formát ve skupině Podrobnosti klepneme na tlačítko *Přidat podrobnosti*. V dialogovém okně **Styl podrobností** odstraníme pole *Běžná práce* a *Přesčasová práce* a doplníme pole *Pevné náklady*.
- **5.** Z místní nabídky časové osy vybereme Časová osa a upravíme *Velikost* na 80 %.
- **6.** V levé části zobrazení přidáme za sloupec *Název úkolu* sloupce *Hodnota nákladů*, *Pevné náklady*.

Prohlédneme si nyní nabíhání pevných nákladů:

■ Pro úkol *1.1 koncepce vybavení místnosti* nabíhají postupně, tj. náklady 200 Kč jsou rozděleny do čtyř dnů. Celkové náklady na úkol jsou součtem pevných nákladů 200 Kč, nákladů na *Kolínskou* s hodinovou sazbou 200 Kč/h a nákladů na *údržbáře* s hodinovou sazbou 150 Kč/h (viz obr. 5.4). Zdroje pracují dle kalendáře *Koncepce* 10 h denně na 50 %.

|  | Název úkolu                                 | Hodnota  | Peyné<br>náklady | Podrobnosti   | 7.IV 14 |         |         |          |         |   |
|--|---------------------------------------------|----------|------------------|---------------|---------|---------|---------|----------|---------|---|
|  |                                             | nákladů  |                  |               | N       |         |         |          |         | D |
|  | $\equiv$ 1.1 koncepce<br>vybavení místnosti | 7 200 Kč | 200 Kč           | Náklady       |         | 1800 Kč | 1800 Kč | 1800 Kč  | 1800 Kč |   |
|  |                                             |          |                  | Pevné náklady |         | 50 Kč   | 50 Kč   | 50 Kč    | 50 Kč   |   |
|  | Kolínská                                    | 4 000 Kč |                  | Náklady       |         | 1000 Kč | 1000 Kč | 1 000 Kč | 1000 Kč |   |
|  |                                             |          |                  | Pevné náklady |         |         |         |          |         |   |
|  | údržbáň                                     | 3 000 Kč |                  | Náklady       |         | 750 Kč  | 750 Kč  | 750 Kč   | 750 Kčl |   |
|  |                                             |          |                  | Pevné náklady |         |         |         |          |         |   |

**Obrázek 5.4:** Nabíhání pevných nákladů průběžné

■ Pro úkol 1.7 *podhled* nabíhají pevné náklady 9 000 Kč na konci, tj. poslední den (viz obr. 5.5).

|   | Název úkolu       | Hodnota<br>nákladů | Peyné<br>náklady | Podrobnosti   | 14.IV 14 |         |                    |  |
|---|-------------------|--------------------|------------------|---------------|----------|---------|--------------------|--|
| 8 | $\Xi$ 1.7 podhled | 12 200 Kč 9 000 Kč |                  | Náklady       |          |         | 1 600 Kč 10 600 Kč |  |
|   |                   |                    |                  | Pevné náklady |          |         | 9 000 Kč           |  |
|   | údržbáři          | 3 200 Kč           |                  | Náklady       |          | 1600 Kč | 1 600 Kč           |  |
|   |                   |                    |                  | Pevné náklady |          |         |                    |  |

**Obrázek 5.5:** Nabíhání pevných nákladů na konci

Dále budeme analyzovat nabíhání nákladů na použití zdrojů. Nabíhání

nákladů na použití

■ Náklady na úkol *1.6 zazdění dveří* se skládají z položek:

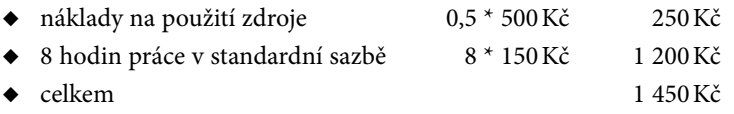

Pozor! Náklady na použití zdroje jsou započteny za poloviční přiřazení zdroje, tj. s přihlédnutím k počtu jednotek 50 %.

Nabíhání nákladů bylo pro zdroj *zedníci* nastaveno průběžně. Průběžnost je vztažena pouze k nákladům dle rozsahu práce, nikoliv k nákladům na použití (viz obr. 5.6).

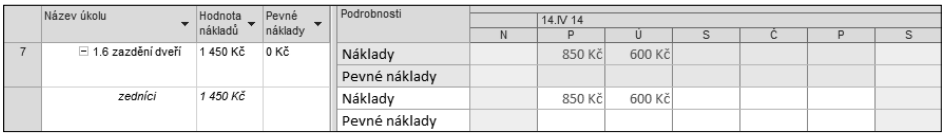

**Obrázek 5.6:** Nabíhání nákladů na použití zdroje

Při nabíhání nákladů na použití zdroje by mohly nastat tři varianty:

- na začátku
	- ◆ Náklady na použití zdroje i náklady dle rozsahu práce budou vynaloženy první den úkolu.
	- ◆ V případě úkolu *1.6 zazdění dveří* budou plánovány náklady 1 450 Kč první den.
- průběžně
	- ◆ Náklady na použití zdroje budou vynaloženy první den úkolu.
	- ◆ Náklady dle rozsahu práce budou vynaloženy postupně v jednotlivých dnech.
	- ◆ V případě úkolu *1.6 zazdění dveří* budou plánovány náklady dle obr. 5.6.
- na konci
	- ◆ Náklady na použití zdroje i náklady dle rozsahu práce budou vynaloženy poslední den úkolu.
	- ◆ V případě úkolu *1.6 zazdění dveří* budou plánovány náklady 1 450 Kč poslední den úkolu.

Obdobně mohou nastat tři varianty pro materiálový zdroj, např. pro zdroj *rozeslání pozvánky*, který je zapojen do úkolu *2.6 rozeslání pozvánek*:

- na začátku (nastaveno v projektu *Start*)
	- ◆ Náklady na použití zdroje i náklady dle rozsahu práce budou vynaloženy první den úkolu.
	- ◆ V případě úkolu *2.6 rozeslání pozvánek* budou plánovány náklady 1 600 Kč první den.
- průběžně
	- ◆ Náklady na použití zdroje budou vynaloženy první den úkolu.
	- ◆ Náklady dle rozsahu práce budou vynaloženy postupně v jednotlivých dnech.
	- ◆ V případě úkolu *2.6 rozeslání pozvánek* budou plánovány náklady:
		- » první den: 100 + 1 500/2 = 100 + 750 = 850 Kč
		- » druhý den:  $0 + 1500/2 = 0 + 750 = 750$  Kč
- na konci
	- ◆ Náklady na použití zdroje i náklady dle rozsahu práce budou vynaloženy poslední den úkolu.

◆ V případě úkolu *2.6 rozeslání pozvánek* budou plánovány náklady 1 600 Kč poslední den úkolu.

Nové zdroje jsou přidávány s nabíháním nákladů průběžně. V zobrazení *Seznam zdrojů 2*  Nabíhání *– Skupiny* upravíme pro nákladové zdroje nabíhání na hodnotu *Na začátku*.

nákladů nákladových zdrojů

Podívejme se nyní na nabíhání nákladů na úkol *1 rekonstrukce zasedací místnosti* v zobrazení *Používání úkolů 3 – Náklady* (viz obr. 5.7).

Vidíme, že náklady nákladových zdrojů naběhnou první den, tj. 7. 4. 2014, kdy jsou započteny do celkových denních nákladů souhrnného úkolu *1 rekonstrukce zasedací místnosti*. Náklady souhrnného úkolu jsou dány jako součet nákladů souhrnného úkolu (900 Kč) a nákladů dílčích úkolů (2 200 Kč).

Mohou nastat tři varianty nabíhání nákladů nákladového zdroje:

- na začátku (nastaveno nyní v projektu *Start*)
	- ◆ Náklady za všechny jednotlivé zdroje naběhnou první den úkolu.
- průběžně
	- ◆ Náklady nabíhají v jednotlivých dnech (v našem případě souhrnného) úkolu.

|               | Název úkolu                                 | Hodnota         | Peyné<br>nákladv | Podrobnosti   |         | 7.IV 14  |          |                         |          |                |  |
|---------------|---------------------------------------------|-----------------|------------------|---------------|---------|----------|----------|-------------------------|----------|----------------|--|
|               |                                             | nákladů         |                  |               | N       | P        | Ú        | $\overline{\mathsf{s}}$ | Ċ        | $\overline{P}$ |  |
| $\Omega$      | $=$ Start                                   | 987 915 Kč 0 Kč |                  | Náklady       |         | 3 100 Kč | 2 600 Kč | 3 800 Kč                | 3 800 Kč | 3 150 Kč       |  |
|               |                                             |                 |                  | Pevné náklady |         |          |          |                         |          |                |  |
| $\mathbf{1}$  | $-1$ rekonstrukce<br>zasedací místnosti     | 950 665 Kč 0 Kč |                  | Náklady       |         | 3 100 Kč | 2 600 Kč | 3 800 Kč                | 3 800 Kč | 800 Kč         |  |
|               |                                             |                 |                  | Pevné náklady |         |          |          |                         |          |                |  |
|               | papír                                       | 500 Kč          |                  | Náklady       |         | 500 Kč   | 0 Kč     | 0 Kč                    | 0 Kč     | 0 Kč           |  |
|               |                                             |                 |                  | Pevné náklady |         |          |          |                         |          |                |  |
|               | toner                                       | 200 Kč          |                  | Náklady       |         | 200 Kč   | 0 Kč     | 0 Kč                    | 0 Kč     | 0 Kč           |  |
|               |                                             |                 |                  | Pevné náklady |         |          |          |                         |          |                |  |
|               | telefon                                     | 200 Kč          |                  | Náklady       |         | 200 Kč   | 0 Kč     | 0 Kč                    | 0 Kč     | 0 Kč           |  |
|               |                                             |                 |                  | Pevné náklady |         |          |          |                         |          |                |  |
| $\mathcal{P}$ | $\equiv$ 1.1 koncepce<br>vybavení místnosti | 7 200 Kč        | 200 Kč           | Náklady       |         | 1800 Kč  | 1800 Kč  | 1800 Kč                 | 1800 Kč  |                |  |
|               |                                             |                 |                  | Pevné náklady |         | 50 Kč    | 50 Kč    | 50 Kč                   | 50 Kč    |                |  |
|               | Kolínská                                    | 4 000 Kč        |                  | Náklady       |         | 1000 Kč  | 1000 Kč  | 1000 Kč                 | 1000 Kč  |                |  |
|               |                                             |                 |                  | Pevné náklady |         |          |          |                         |          |                |  |
|               | údržbáň                                     | 3 000 Kč        |                  |               | Náklady |          | 750 Kč   | 750 Kč                  | 750 Kč   | 750 Kč         |  |
|               |                                             |                 |                  | Pevné náklady |         |          |          |                         |          |                |  |
| 3             | $\equiv$ 1.2 rozpočet<br>vybavení místnosti | 2 400 Kč        | 0Kč              | Náklady       |         |          |          | 1 200 Kč                | 1 200 Kč |                |  |
|               |                                             |                 |                  | Pevné náklady |         |          |          |                         |          |                |  |
|               | Sladká                                      | 2 400 Kč        |                  | Náklady       |         |          |          | 1 200 Kč                | 1 200 Kč |                |  |
|               |                                             |                 |                  | Pevné náklady |         |          |          |                         |          |                |  |

**Obrázek 5.7:** Nabíhání nákladů na nákladový zdroj

- ◆ V případě projektu *Start* by byly účtovány každý den trvání souhrnného úkolu náklady (500 + 200 + 200) Kč/28 dní = 32 Kč (papír 18 Kč + toner 7 Kč + toner 7 Kč).
- ◆ Je tedy vhodnější rozepsat náklady na nákladové zdroje, než je ponechat jako pevné náklady úkolu, neboť:
	- » Náklady jsou rozděleny mezi jednotlivé nákladové zdroje.
	- » Je možné započítávat je průběžně (což pro pevné náklady není možné).
- na konci
	- ◆ Náklady za všechny jednotlivé zdroje naběhnou poslední den úkolu.
	- ◆ V případě souhrnného úkolu *1 rekonstrukce zasedací místnosti* by to bylo 28. den úkolu, tj. v pátek 19. 5. 2014.

# **5.5 Rozpočtové náklady**

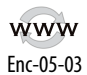

V zobrazení *Ganttův diagram 4 – Náklady* v sloupci *Celkové náklady* v řádku projektu *Start* vidíme nyní celkové náklady 987 915 Kč.

Projekt budeme financovat ze dvou zdrojů:

■ interní nákladový rozpočet

Firma Encián vyčlenila na projekt 900 000 Kč z interních zdrojů.

■ externí nákladový rozpočet

Firmě Encián se podařilo získat prostředky z externího projektu na financování českého softwaru ve výši 100 000 Kč.

Do projektu můžeme zapsat nejen náklady, ale také rozpočtové zdroje a ty potom porov-Rozpočtové návat s plánovanými či skutečnými náklady. Takto můžeme sledovat nejen náklady, ale také práci či materiál: náklady a práce

- **1.** Připravíme zobrazení *Seznam zdrojů 4 Rozpočet* kopií ze *Seznamu zdrojů*:  $\mathbb{E}$
- Zobrazení Seznam zdrojů 4 – Rozpočet
- ◆ Zobrazíme zobrazení *Seznam zdrojů*.
- ◆ V kartě Zobrazení ve skupině Zobrazení zdrojů klepneme na tlačítko *Seznam zdrojů* a vybereme *Obnovit výchozí*.
- ◆ Potvrdíme načtení zobrazení *Seznam zdrojů* z globální šablony.
- ◆ V kartě Nástroje seznamu zdrojů/Formát ve skupině Formát klepneme na tlačítko *Styly textu* a v dialogovém okně **Styly textu** zadáme písmo Arial velikosti 8.
- ◆ Uložíme zobrazení pod názvem *Seznam zdrojů 4 Rozpočet*, vytvoří se tak také nová tabulka.
- **2.** Do tabulky doplníme před sloupec *Popisek* sloupce *Rozpočet*, *Rozpočtové náklady*, *Rozpočtová práce*.
- **3.** Do projektu doplníme nové zdroje dle obr. 5.8, které jsou rozpočtové. Do sloupců *Rozpočtové náklady* a *Rozpočtová práce* nelze zapisovat. Budeme je moci vyplnit až v zobrazení *Používání úkolů*, když přiřadíme souhrnnému úkolu rozpočtové zdroje.

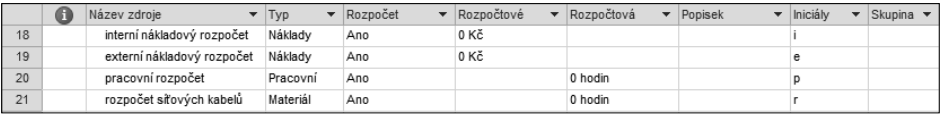

#### **Obrázek 5.8:** Rozpočtové zdroje

**4.** V zobrazení *Používání úkolů 3 – Náklady* poklepeme na souhrnný úkol a v kartě **Zdroje** přiřadíme bez nákladů projektu *Start* čtyři připravené rozpočtové zdroje (viz obr. 5.9). Náklady nelze v dialogovém okně **Informace o souhrnném úkolu** vyplnit.

|              | O | Režim<br>$\overline{\phantom{0}}$<br>úkolu | Název úkolu<br>-           | Rozpočtové<br>nákladv | Rozpočto<br>práce | Hodnota<br>$\overline{\phantom{0}}$<br>nákladů | Hodnota<br>$\overline{\phantom{a}}$<br>práce |
|--------------|---|--------------------------------------------|----------------------------|-----------------------|-------------------|------------------------------------------------|----------------------------------------------|
| $\mathbf{0}$ |   | B.                                         | $\equiv$ Start             | 1 000 000 Kč          | 300 hodin         | 987 915 Kč                                     | 294 hodin                                    |
|              |   |                                            | interní nákladový rozpočet | 900 000 Kč            |                   |                                                |                                              |
|              |   |                                            | externí nákladový rozpočet | 100 000 Kč            |                   |                                                |                                              |
|              |   |                                            | pracovní rozpočet          |                       | 300 hodin         |                                                |                                              |
|              |   |                                            | rozpočet síťových kabelů   |                       | 50                |                                                |                                              |

**Obrázek 5.9:** Náklady rozpočtových zdrojů

- **5.** Sloupec *Hodnota práce* přesuneme za sloupec *Hodnota nákladů*.
- **6.** Před *Hodnotu nákladů* doplníme sloupce *Rozpočtové náklady* a *Rozpočtová práce*, do nichž vložíme hodnoty:
	- ◆ pro *interní nákladový rozpočet* do sloupce *Rozpočtové náklady*: 900 000 Kč,
	- ◆ pro *externí nákladový rozpočet* do sloupce *Rozpočtové náklady*: 100 000 Kč,
	- ◆ celkové *Rozpočtové náklady* vidíme přehledně v řádku souhrnného úkolu projektu *Start*, činí 1 000 000 Kč,
	- ◆ pro *pracovní rozpočet* do sloupce *Rozpočet práce* 300 h (mohli bychom porovnávat skutečnou práci s rozpočtovanou),
	- ◆ pro rozpočet síťových kabelů do sloupce *Rozpočet práce* 50 (mohli bychom sledovat spotřebu síťových kabelů a porovnávat ji se zásobou ve skladu, která činí 50 m),
	- ◆ celková *Rozpočtová práce* je vypočítána pouze ze zdrojů udaných v hodinách.

# **Shrnutí**

- 1. Project sleduje náklady na úkoly a na zdroje.
- 2. *Pevné náklady* úkolu mohou být plánovány na začátek, průběžně či na konec úkolu.
- 3. Pro každý zdroj lze definovat až pět tabulek nákladových sazeb A–E pro různé druhy úkolů. Druh úkolu (tabulka nákladových sazeb) se upřesňuje v přiřazení zdroje úkolu.
- 4. Náklady v jednotlivých tabulkách nákladových sazeb se mohou měnit v různých časových etapách defi novaných *daty účinnosti*.
- 5. Náklady na zdroj jsou součtem nákladů na použití zdroje (fixní náklady) a nákladů podle počtu jednotek práce (variabilní náklady).
- 6. *Nabíhání nákladů* na použití zdroje může být pouze na začátku nebo na konci. Při výběru nabíhání nákladů úkolu průběžně je aplikováno nabíhání nákladů na použití na začátku.
- 7. Nabíhání variabilních nákladů úkolů může být na začátku, průběžně či na konci práce zdroje na přiřazeném úkolu.
- 8. Dle času zjištění nákladů Project sleduje *náklady dle směrného plánu*, *plánované a skutečné náklady*.
- 9. Pro *materiálové náklady* lze definovat pouze standardní sazbu na jednotku materiálu.
- 10. Pro *nákladové zdroje* se zadávají přímo celkové náklady na zdroj.
- 11. *Rozpočtové zdroje* umožňují sledovat rozsah zdrojů k fi nancování projektu.